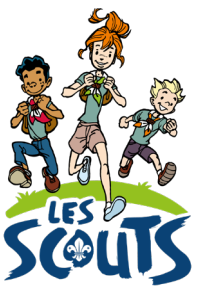

# **DESK : GÉNÉRER LES ATTESTATIONS DE PRÉSENCE**

Date : Avril 2023

**Qui ?** Ce tutoriel s'adresse aux **équipes d'unité**. **Quand ?** Dès janvier.

## **Table des matières**

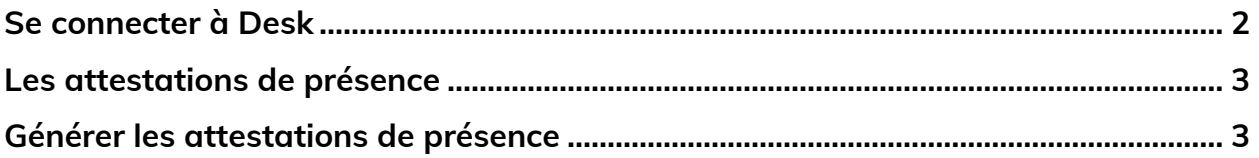

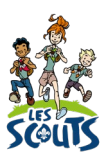

Desk regroupe l'ensemble des données administratives relatives aux membres de la fédération. Les animateurs, les équipes d'unité, les cadres fédéraux ou le 21 accèdent aux mêmes données mises à jour en temps réel par les uns ou les autres selon leur fonction. Une véritable mine d'infos à maitriser pour que chacun puisse en tirer le plus grand bénéfice. Ce mode d'emploi va t'y aider !

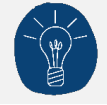

Dans le respect de la protection des données personnelles, tu ne vois que les données que ta fonction t'autorise à voir.

## <span id="page-1-0"></span>**Se connecter à Desk**

Pour te connecter à Desk, utilise l'identifiant Les Scouts qui t'a été envoyé par mail à ton entrée en fonction.

L'identifiant Les Scouts te donne accès à différents sites web suivant la ou les fonctions que tu occupes dans le mouvement.

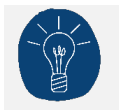

Nous te recommandons de changer ton identifiant et ton mot de passe dès que tu les as reçus.

Ton identifiant Les Scouts est **strictement personnel**. Tu n'es pas autorisé à le communiquer à une autre personne. Si celle-ci a besoin d'accéder à l'une de nos plateformes, elle doit demander l'activation de son propre identifiant Les Scouts.

Un souci avec ton identifiant ? Contacte sans attendre le 21 par mail (lesscouts@lesscouts.be) ou par téléphone (02.508.12.00).

### <span id="page-2-0"></span>**Les attestations de présence**

Les attestations de présence prouvent la présence d'un membre à un évènement ainsi que le prix payé. Elles peuvent être transmises à :

- la plupart des mutuelles, car elles peuvent intervenir dans le coût des camps, stages, séjours et plaines organisés pendant les vacances scolaires. Les camps et weekends scouts en font partie.
- Une école, un employeur, un organisme de formation...

#### <span id="page-2-1"></span>**Générer les attestations de présence**

- Une fois connecté à Desk, clique sur le menu « burger »  $\equiv$  en haut à droite de ton écran.
- Dans la barre de recherche, tape les premières lettres du mot « attestation ».
- Clique sur **Attestations de présence**.

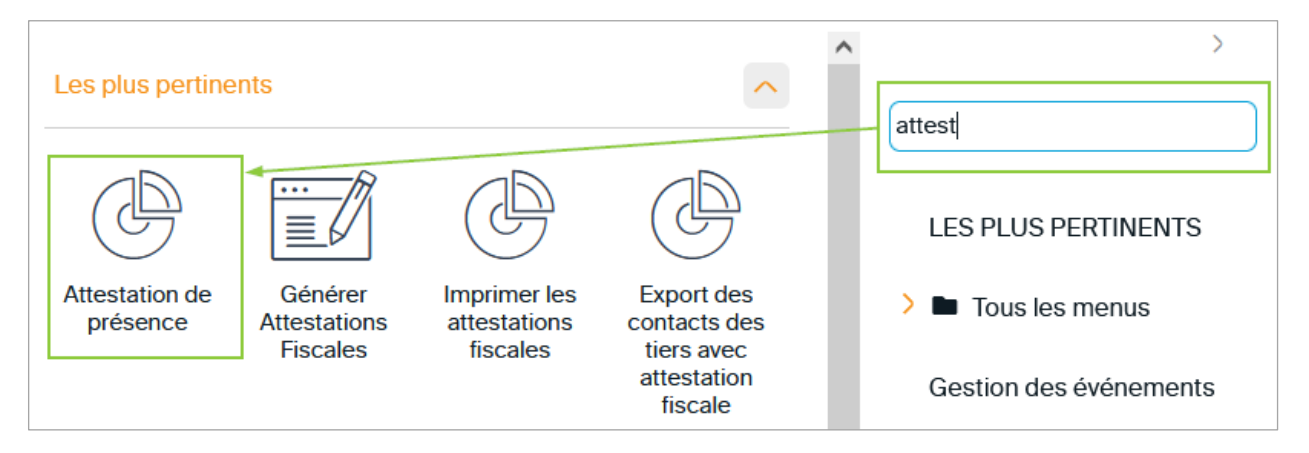

• Un avertissement apparait alors dans la partie supérieure de l'écran. Celui-ci te rappelle qu'avant de générer les attestations de présence, tu dois veiller à bien enregistrer la présence des participants à l'évènement, le montant à payer et si le paiement a été réalisé.

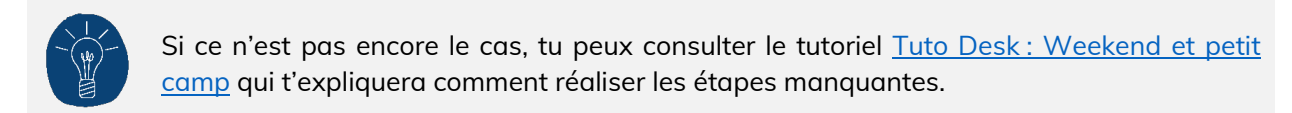

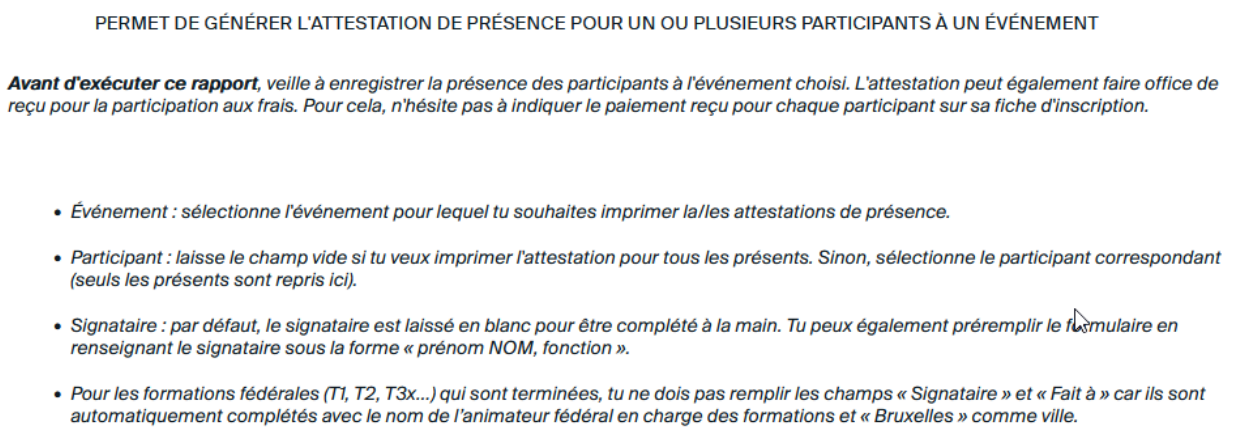

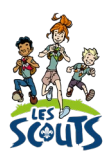

- Si tout est en ordre, renseigne les champs suivants :
	- **Évènement** : sélectionne l'évènement pour lequel tu souhaites imprimer la ou les attestations de présence. Pour ne faire apparaitre que les évènements d'une année, tape par exemple « %2022% ».
	- **Participant** :
		- o Si tu veux imprimer l'attestation pour tous les présents, laisse le champ vide.
		- o Sinon, sélectionne le participant correspondant dans la liste des présents. Cette liste s'affiche en cliquant sur le champ ou sur la loupe.
	- **Signataire** :
		- o Par défaut, ce champ est laissé vierge pour être complété à la main.
		- o Tu peux toutefois choisir de renseigner les « prénom nom fonction » du signataire pour que cette mention soit automatiquement ajoutée aux attestations générées. Elle apparait alors à la place des pointillés (« Je soussigné […] »).

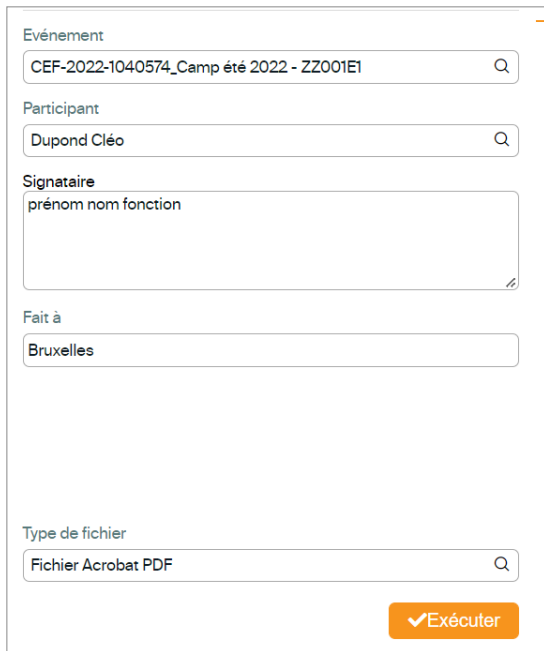

• Une fois que les vérifications préliminaires ont été effectuées et que les camps ont été complétés, clique sur **Exécuter** pour générer la ou les attestations qui seront regroupées dans un fichier au format PDF.

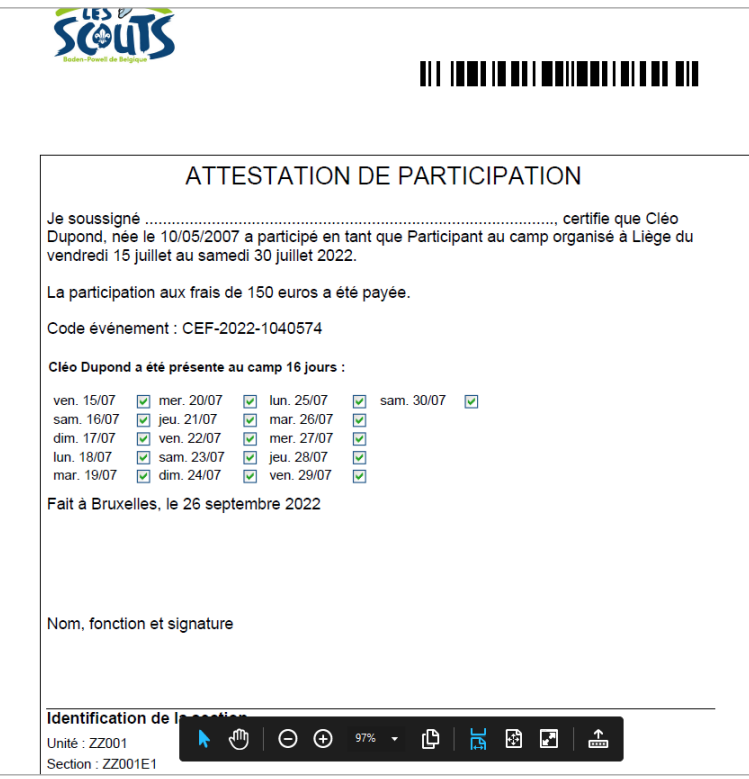

Une question, un doute ou une suggestion d'amélioration de ce document ? Contacte le 21 par téléphone (02.508.12.00) ou par mail ([lesscouts@lesscouts.be](mailto:lesscouts@lesscouts.be)).